# Windows 版 Tableau Server Tableau Server

管理員指南

最近更新時間 2025/2/10 © 2024 Salesforce, Inc.

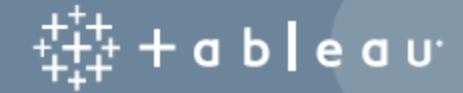

# 目錄

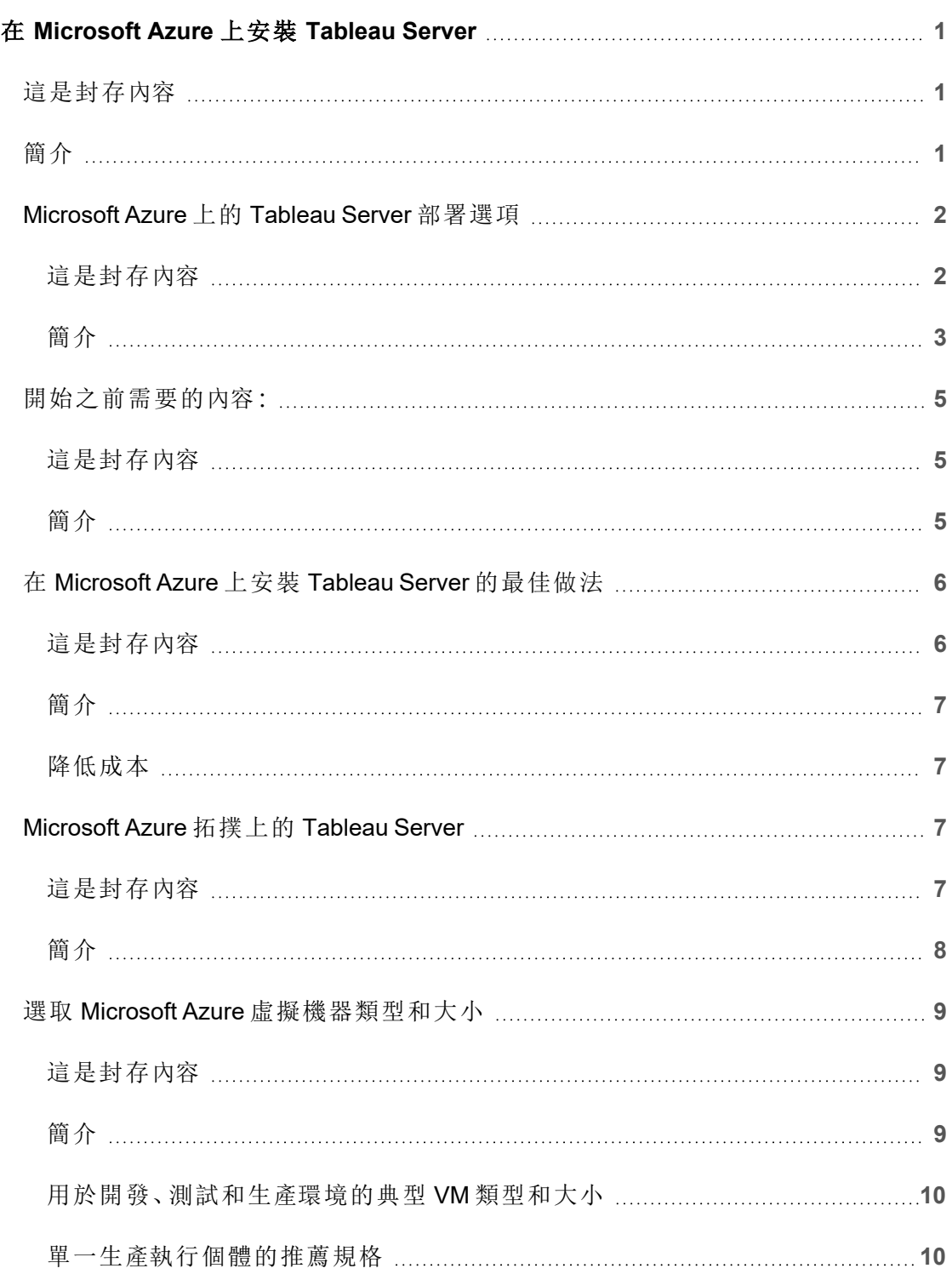

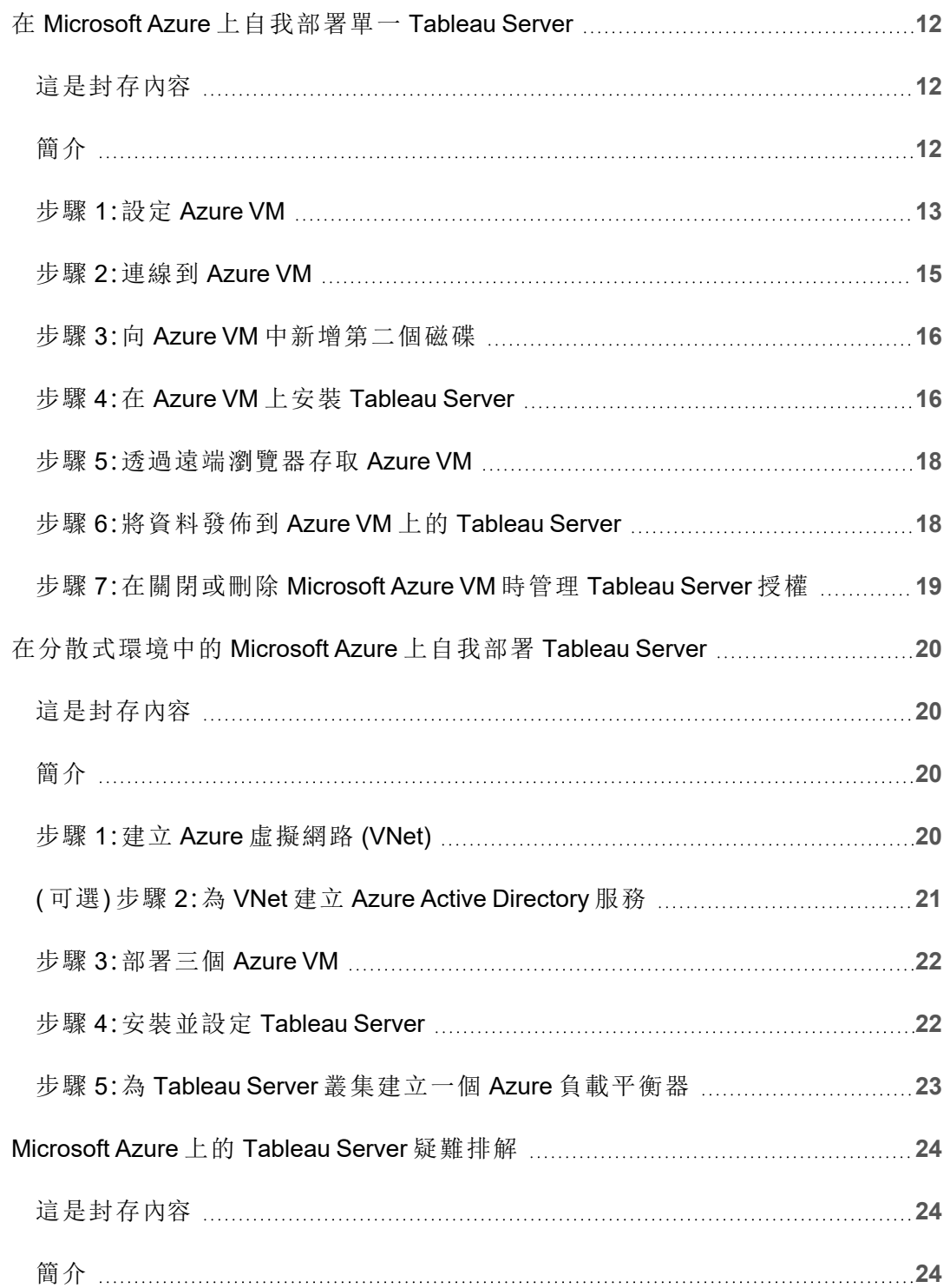

# <span id="page-4-0"></span>在 Microsoft Azure 上安裝 Tableau Server

### <span id="page-4-1"></span>這是封存內容

我們會繼續支援共用雲端部署,但不再更新協力廠商共用雲端部署的內容。

有關最新的 Tableau Server 部署內容,請參[閱企業部署指南和](https://help.tableau.com/current/guides/enterprise-deployment/zh-tw/edg_intro.htm) Tableau Server 說明的[部](https://help.tableau.com/current/server/zh-tw/install.htm) [署部](https://help.tableau.com/current/server/zh-tw/install.htm)分。

對於有存取權的客戶,我們建議使用 Tableau Cloud。有關更多詳細資訊,請參閱:

- Tableau Cloud [手動移轉指南](https://help.tableau.com/current/guides/migration/zh-tw/emg_intro.htm)
- Tableau Cloud [管理員試用版](https://help.tableau.com/current/server-linux/zh-tw/install.htm)
- <span id="page-4-2"></span>• Tableau Cloud: [管理員入門](https://www.tableau.com/zh-tw/learn/get-started/online-admin)

### 簡介

在 Microsoft Azure 虛擬機器 (VM) 上安裝 Tableau 時,您仍然擁有本機環境中 Tableau 的 高級功能。如果您想要靈活地縱向和橫向擴展,而不必購買和維護昂貴的伺服器集群, 則在 Microsoft Azure VM 上執行 Tableau 是絕佳之選。例如,您可以將 Tableau 設定為具 備高可用性,並與許多組織所依賴的全部常用企業應用程式( 例如,Active Directory) 整 合。

期望使用 Linux 版 Tableau?請參閱在 [Microsoft](https://help.tableau.com/current/server-linux/zh-tw/ts_azure_welcome.htm) Azure 上安裝 Tableau Server。

Tableau 可以利用許多原生 Azure 功能:

- <sup>l</sup> Azure SQL [資料庫](https://docs.microsoft.com/zh-tw/azure/sql-database/): 使用 Microsoft SQL Server 引擎的關聯式資料庫即服務。
- Azure Synapse [Analytics](https://docs.microsoft.com/zh-tw/azure/sql-data-warehouse/): ( 以前的 SQL 資料倉儲) 大規模並行處理 (MPP) 雲端分 散式資料庫系統。
- <sup>l</sup> Azure [HDInsight](https://docs.microsoft.com/zh-tw/azure/hdinsight/hdinsight-apache-spark-overview) 上的 Apache Spark:巨量資料分析應用程式的開源並行處理框 架。
- Azure Active [Directory](https://docs.microsoft.com/zh-tw/azure/active-directory/): 基於雲端的目錄和身分管理服務。

此外,您可以使用任何以下 Microsoft 功能存放用於 Tableau Server 的資料。Tableau 提 供了原生資料[連接器](https://help.tableau.com/current/pro/desktop/zh-tw/help.htm#exampleconnections_overview.htm),使您能將資料連接到以下 Microsoft 資料來源中的資料:

- <sup>l</sup> Azure Synapse [Analytics](https://help.tableau.com/current/pro/desktop/zh-tw/examples_azure_sql_dw.htm):企業版雲端資料倉儲。
- [Microsoft](https://help.tableau.com/current/pro/desktop/zh-tw/examples_access.htm) Access: Microsoft Office 中包括的關聯式資料庫管理系統。
- [Microsoft](https://help.tableau.com/current/pro/desktop/zh-tw/examples_msas.htm) Analysis Services: Microsoft SQL Server 中的連線分析和交易處理 (OLAP) 及資料採擷工具。
- [Microsoft](https://help.tableau.com/current/pro/desktop/zh-tw/examples_excel.htm) Excel: Microsoft Office 中包括的試算表。
- Microsoft [PowerPivot](https://help.tableau.com/current/pro/desktop/zh-tw/examples_powerpivot.htm):使您能將資料從多個資料來源匯入單一工作簿、建立樞紐 分析表和資料透檢視以及分析資料的 Microsoft Excel 載入項。
- <span id="page-5-0"></span><sup>l</sup> [Microsoft](https://help.tableau.com/current/pro/desktop/zh-tw/examples_sqlserver.htm) SQL Server:使用結構化查詢語言 (SQL) 的關聯式資料庫管理系統。

### Microsoft Azure 上的 Tableau Server 部署選 項

#### <span id="page-5-1"></span>這是封存內容

我們會繼續支援共用雲端部署,但不再更新協力廠商共用雲端部署的內容。

有關最新的 Tableau Server 部署內容,請參閱[企業部署指南](https://help.tableau.com/current/guides/enterprise-deployment/zh-tw/edg_intro.htm)和 Tableau Server 說明的[部](https://help.tableau.com/current/server/zh-tw/install.htm) [署](https://help.tableau.com/current/server/zh-tw/install.htm)部分。

對於有存取權的客戶,我們建議使用 Tableau Cloud。有關更多詳細資訊,請參閱:

- Tableau Cloud [手動移轉指南](https://help.tableau.com/current/guides/migration/zh-tw/emg_intro.htm)
- Tableau Cloud [管理員試用版](https://help.tableau.com/current/server-linux/zh-tw/install.htm)
- <span id="page-6-0"></span><sup>l</sup> Tableau Cloud:[管理員入門](https://www.tableau.com/zh-tw/learn/get-started/online-admin)

### 簡介

您可以在 Microsoft Azure 上部署 Tableau Server – 透過自行部署、使用 Azure 快速啟動部 署在執行 Linux 的單一 VM 上,或是透過 Azure Marketplace VM 上的預先設定部署。下表 顯示了每個選項之間的差異。

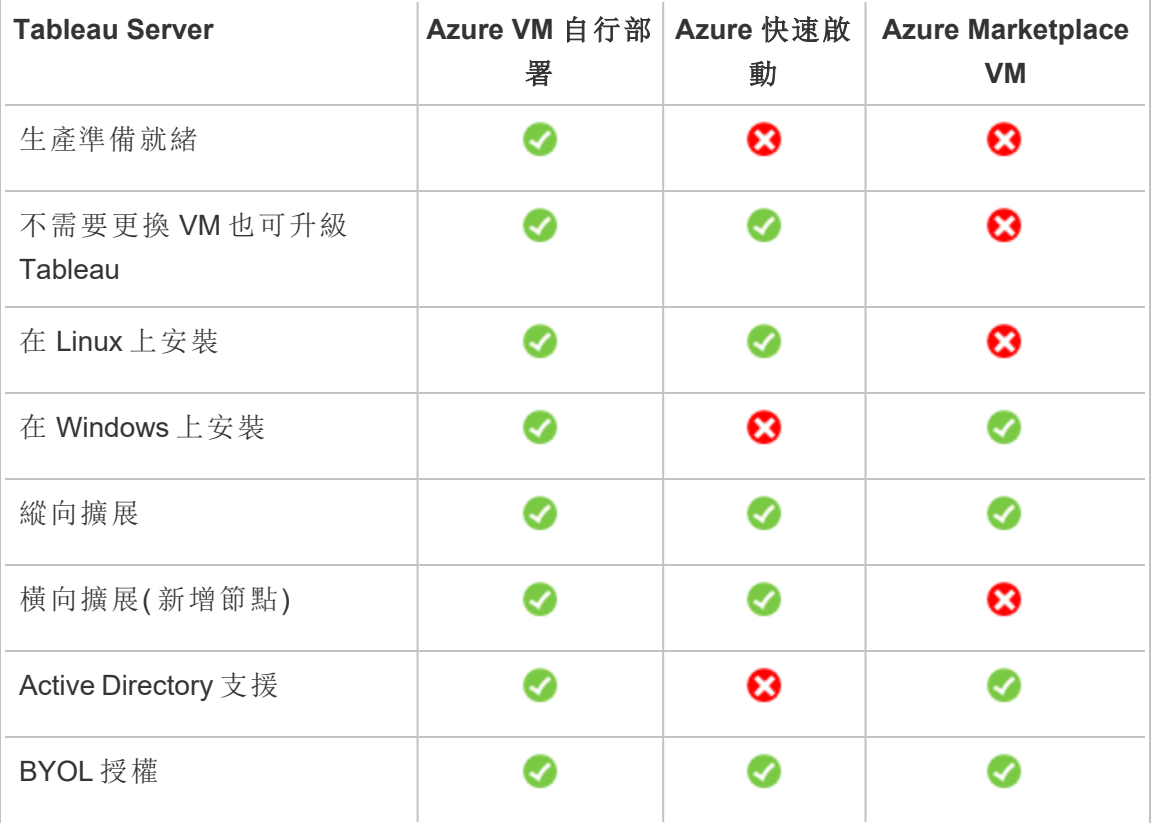

下麵詳細介紹了每個部署選項:

<sup>l</sup> 自行部署到 **Azure VM** – 提供最大的靈活性和多種選項以根據您的環境自訂 Tableau Server。如果您啟動的系統只會短暫執行一段時間(即用於測試或評估), 請改為使用 Azure Marketplace VM 上的 Tableau Server。

對於開始簡單但以後可能需要擴展的開發、測試和生產環境,建議將 Tableau Server 自行部署到 Azure VM。

有關自行部署的詳細資訊,請參閱在 Microsoft Azure [上自行部署單個](#page-15-0) Tableau [Server](#page-15-0)。有關在分散式環境中進行部署的詳細資訊,請參閱[在分散式環境中向](#page-23-0) Microsoft Azure [自行部署](#page-23-0) Tableau Server。

<sup>l</sup> **Azure** 快速啟動上的 **Tableau Server** – 使用 Azure Resource Manager 範本,將 Tableau Server 安裝在執行 CentOS、Redhat Enterprise Linux (RHEL) 或 Ubuntu Server 的獨立 Azure VM 上,並包含所有必要的基礎結構元素。此部署原則可讓 您快速上手並限制整體成本。

對於一開始很簡單但以後可能需要縱向擴展或橫向擴展的開發、測試和生產環 境,建議使用 Azure 快速啟動上的 Tableau Server。可以使用自己的授權 (BYOL) 或[聯絡銷售人員以](https://www.tableau.com/zh-tw/about/contact#contact_sales)獲取產品金鑰。您不必更換 VM 也可升級 Tableau Server。有關 使用「快速啟動」安裝 Tableau Server 的詳情,請參閱 Microsoft 網站上的[Tableau](https://azure.microsoft.com/zh-tw/resources/templates/tableau-server-single-node/) Server Linux [單一節點。](https://azure.microsoft.com/zh-tw/resources/templates/tableau-server-single-node/)

<sup>l</sup> **Azure Marketplace VM** – 基於預先設定的伺服器對應在 Microsoft Azure 上設定並 執行 Tableau Server 的最快方式是透過 Azure Marketplace。此選項會在執行 Windows 的 Azure VM 上安裝 Tableau Server。 Azure Marketplace 中的 Tableau Server 僅透過自帶授權 (BYOL) 模型提供。在 Azure VM 上啟用並執行 Tableau Server 後,您可以購買 Tableau 授權並啟用關聯的產品金鑰。建議將 Tableau Server Azure Marketplace VM 僅用於快速測試和概念驗證環境。

#### 安裝 Azure Marketplace VM

- 1. 轉到 Azure 入口網站 Marketplace 並搜尋 「Tableau Server」。
- 2. 選取 [Tableau Server] 並「建立」對應。

3. 輸入您的訂用帳戶資訊,並選取資源群組和部署位置。

4. 選取虛擬機器大小。

5. 設定可選功能,例如磁碟類型、存儲帳戶、子網等。

6. 驗證伺服器設定。

7. 部署 Tableau Server。

<span id="page-8-0"></span>有關 Tableau 授權選項的詳情,請在 Tableau 說明中搜尋「授權概觀」。

### <span id="page-8-1"></span>開始之前需要的內容:

#### 這是封存內容

我們會繼續支援共用雲端部署,但不再更新協力廠商共用雲端部署的內容。

有關最新的 Tableau Server 部署內容,請參[閱企業部署指南和](https://help.tableau.com/current/guides/enterprise-deployment/zh-tw/edg_intro.htm) Tableau Server 說明的[部](https://help.tableau.com/current/server/zh-tw/install.htm) [署部](https://help.tableau.com/current/server/zh-tw/install.htm)分。

對於有存取權的客戶,我們建議使用 Tableau Cloud。有關更多詳細資訊,請參閱:

- Tableau Cloud [手動移轉指南](https://help.tableau.com/current/guides/migration/zh-tw/emg_intro.htm)
- Tableau Cloud [管理員試用版](https://help.tableau.com/current/server-linux/zh-tw/install.htm)
- <span id="page-8-2"></span>• Tableau Cloud:[管理員入門](https://www.tableau.com/zh-tw/learn/get-started/online-admin)

#### 簡介

在 Microsoft Azure 上部署 Tableau Server 之前,您必須具有以下內容:

- Microsoft Azure 訂閱。如果還沒有訂閱,您可以在 Microsoft Azure [免費試用網](https://azure.microsoft.com/zh-tw/pricing/free-trial/)站上 註冊免費試用。
- Tableau 授權。
- <sup>l</sup> 對於獨立 Tableau Server 部署,您必須[聯絡銷售人員以](https://www.tableau.com/zh-tw/about/contact#contact_sales)獲取產品金鑰。
- <sup>l</sup> 對於基於叢集的部署,您需要以使用者為基礎的的授權( 其涵蓋 Tableau 的所有授權使用者) 、核心授權( 至少 16 個核心) 或 Tableau 訂閱授權。若要 獲得產品金鑰,請[聯絡銷售人員。](https://www.tableau.com/zh-tw/about/contact#contact_sales)

有關 Tableau 授權選項的詳情,請在 Tableau 說明中搜尋「授權概觀」。

- <sup>l</sup> 電腦上安裝的 Microsoft 遠端桌面。您使用遠端桌面來登入託管 Tableau Server 的 VM。遠程桌面預先安裝在基於 Windows 的作業系統上。如果使用 Mac,您可以透 過 Microsoft [下載中心以](https://www.microsoft.com/zh-tw/p/microsoft-remote-desktop/9wzdncrfj3ps?activetab=pivot:overviewtab)用戶端形式安裝遠程桌面。如果您從執行 Linux 的電腦中 進行連線,則可以使用 [rdesktop](http://www.rdesktop.org/) 連線到執行 Microsoft Windows 的 Azure VM。有關 詳情,請參閱 Microsoft Azure 網站上的[如何連線並登入到執行](https://docs.microsoft.com/zh-tw/azure/virtual-machines/windows/connect-logon) Windows 的 Azure [虛擬機器。](https://docs.microsoft.com/zh-tw/azure/virtual-machines/windows/connect-logon)
- <span id="page-9-0"></span>• Tableau Server 安裝程式。可以從 Tableau Server [試用版下載](https://www.tableau.com/zh-tw/products/server/download)頁面下載安裝程式。

# 在 Microsoft Azure 上安裝 Tableau Server 的 最佳做法

#### <span id="page-9-1"></span>這是封存內容

我們會繼續支援共用雲端部署,但不再更新協力廠商共用雲端部署的內容。

有關最新的 Tableau Server 部署內容,請參閱[企業部署指南](https://help.tableau.com/current/guides/enterprise-deployment/zh-tw/edg_intro.htm)和 Tableau Server 說明的[部](https://help.tableau.com/current/server/zh-tw/install.htm) [署](https://help.tableau.com/current/server/zh-tw/install.htm)部分。

對於有存取權的客戶,我們建議使用 Tableau Cloud。有關更多詳細資訊,請參閱:

- Tableau Cloud [手動移轉指南](https://help.tableau.com/current/guides/migration/zh-tw/emg_intro.htm)
- Tableau Cloud [管理員試用版](https://help.tableau.com/current/server-linux/zh-tw/install.htm)
- Tableau Cloud: [管理員入門](https://www.tableau.com/zh-tw/learn/get-started/online-admin)

#### <span id="page-10-0"></span>簡介

以下最佳做法能夠改善在雲端安裝 Tableau Server 的體驗。

- 在 Tableau Server 說明中搜尋「規劃部署」。
- <sup>l</sup> 閱讀[開始之前需要的內容](#page-8-0)。
- <sup>l</sup> 在 Tableau Server 說明中搜尋「安全強化檢查清單」。
- <sup>l</sup> 如果您不熟悉該雲端環境,請使用 [AWS](https://azure.microsoft.com/zh-tw/free/) Free Tier 熟悉該雲端環境中的操作,然後 再在 Microsoft Azure 上部署 Tableau Server。
- <span id="page-10-1"></span>• 閱讀並瞭解 Microsoft Azure 上的[網路拓撲](https://docs.microsoft.com/zh-tw/azure/architecture/reference-architectures/hybrid-networking/), 以及如何構建該拓撲。

#### 降低成本

Microsoft Azure 以即付即用方式提供雲端服務。成本由您執行的服務以及您使用服務的 時長確定。不同執行個體類型和規模組合的成本不同。有關服務定價的詳情,請參閱 [Azure](https://azure.microsoft.com/zh-tw/pricing/calculator/) 定價。可以使用 Microsoft Azure [定價計算器來](https://azure.microsoft.com/zh-tw/pricing/calculator/)估計您的每月總成本。您也可以使 用 Microsoft Azure [擁有權總成本](http://tco.microsoft.com/) (TCO) 計算器來比較本機成本和雲端成本。

為了幫助持續監控和控制使用成本,您可以使用針對 Microsoft Azure 設定計費通知,以 便在您的每月 Microsoft Azure 成本達到預定義支出閾值時提醒您。有關詳情,請參閱 Microsoft Azure 網站上的為 Microsoft Azure [訂閱設定計費或信用額度警報。](https://docs.microsoft.com/zh-tw/azure/billing/billing-set-up-alerts)

### <span id="page-10-3"></span><span id="page-10-2"></span>Microsoft Azure 拓撲上的 Tableau Server

### 這是封存內容

我們會繼續支援共用雲端部署,但不再更新協力廠商共用雲端部署的內容。

有關最新的 Tableau Server 部署內容,請參[閱企業部署指南和](https://help.tableau.com/current/guides/enterprise-deployment/zh-tw/edg_intro.htm) Tableau Server 說明的[部](https://help.tableau.com/current/server/zh-tw/install.htm) [署部](https://help.tableau.com/current/server/zh-tw/install.htm)分。

對於有存取權的客戶,我們建議使用 Tableau Cloud。有關更多詳細資訊,請參閱:

- Tableau Cloud [手動移轉指南](https://help.tableau.com/current/guides/migration/zh-tw/emg_intro.htm)
- Tableau Cloud [管理員試用版](https://help.tableau.com/current/server-linux/zh-tw/install.htm)
- <span id="page-11-0"></span><sup>l</sup> Tableau Cloud:[管理員入門](https://www.tableau.com/zh-tw/learn/get-started/online-admin)

#### 簡介

在 Microsoft Azure 上部署 Tableau Server 時,您可以選取 Tableau Desktop 和 Tableau Server 在 Microsoft Azure 虛擬機器 (VM) 上的整合程度和深度。您可以使用 Tableau Desktop 及其從資料來源中擷取資料的能力來充當資料和 Tableau Server 之間的紐帶。 根據您的需求,或者如果 Microsoft Azure 中已經有大量資料,您可能會改為選取將全部 Microsoft Azure 服務與 Tableau Server 結合使用。下圖顯示了與 Tableau Desktop 和 Tableau 的資料來源整合。

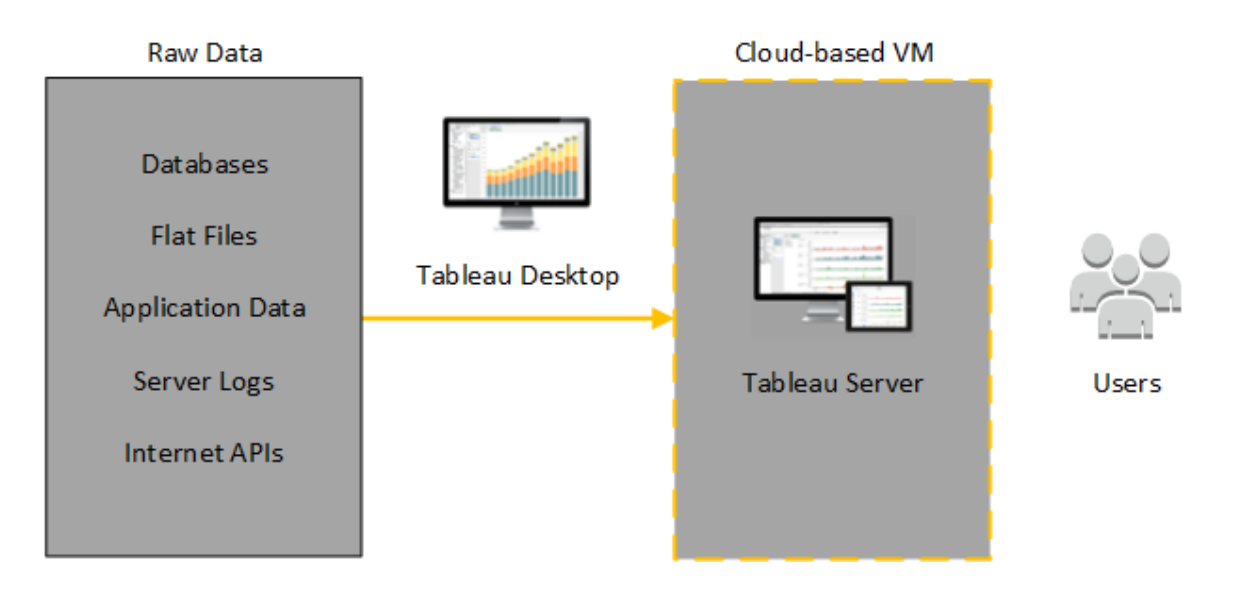

在下圖中,您的所有資料都託管在 Microsoft Azure 上。您可以分析以安全、可擴展的方 式管理的結構化和非結構化資料。您可以利用僅位於 Microsoft Azure 上的資料、位於 Microsoft Azure 外部的非託管資料或者兩者的組合。這種靈活性可以大大改善組織為內 部部署資料向雲端的移轉提供支援的能力,因為兩種資料可受到平等的支援。

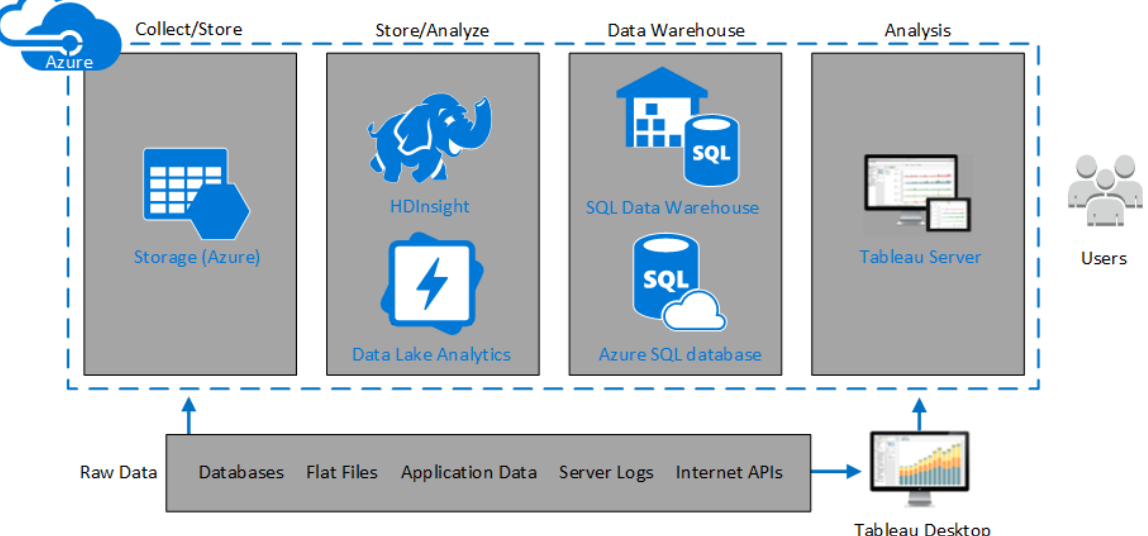

### <span id="page-12-1"></span><span id="page-12-0"></span>選取 Microsoft Azure 虛擬機器類型和大小

### 這是封存內容

我們會繼續支援共用雲端部署,但不再更新協力廠商共用雲端部署的內容。

有關最新的 Tableau Server 部署內容,請參[閱企業部署指南和](https://help.tableau.com/current/guides/enterprise-deployment/zh-tw/edg_intro.htm) Tableau Server 說明的[部](https://help.tableau.com/current/server/zh-tw/install.htm) [署部](https://help.tableau.com/current/server/zh-tw/install.htm)分。

對於有存取權的客戶,我們建議使用 Tableau Cloud。有關更多詳細資訊,請參閱:

- Tableau Cloud [手動移轉指南](https://help.tableau.com/current/guides/migration/zh-tw/emg_intro.htm)
- Tableau Cloud [管理員試用版](https://help.tableau.com/current/server-linux/zh-tw/install.htm)
- <span id="page-12-2"></span>• Tableau Cloud:[管理員入門](https://www.tableau.com/zh-tw/learn/get-started/online-admin)

### 簡介

Microsoft Azure 提供多種類型各種大小的 VM 對應。為您的工作負載選取正確的 VM 對 應是成功部署 Tableau Server 的一個重要因素。您可以從大量的 Microsoft Azure VM 對 應中進行選取。有關所有可用 VM 影像類型和大小的完整清單,請參閱 Microsoft Azure 網站上的[虛擬機器系列。](https://azure.microsoft.com/zh-tw/pricing/details/virtual-machines/series/)

請務必選取可執行 Tableau Server 的對應。VM 映像必須滿足 Tableau Server [硬體指南](http://www.tableau.com/zh-tw/products/techspecs#server) ( 至少需要 8 個內核和 128 GB RAM) 。我們建議您選取支援 Azure [進階儲存體的](https://docs.microsoft.com/zh-tw/azure/virtual-machines/windows/premium-storage)執行個 體。

64 位元的 Tableau Server 至少需要一個 4 核 CPU( 相當於 8 個 Azure vCPU) 和 64 GB RAM。但是,對於單一 Microsoft Azure VM 生產執行個體,強烈建議總共使用 8 個 CPU 內核( 16 個 Azure vCPU) 和 128GB RAM。

<span id="page-13-0"></span>用於開發、測試和生產環境的典型 VM 類型和大小

- D 系列-D13、D14、D16
- DS 系列-DS13、DS14

附註**:**我們建議您使用帶有進階儲存體的 DS 系列 VM,它最適合於資料庫和其他 高效能應用程式。通常,D16sv3 或 DS13 V2 執行個體是好的選取。對於測試和概 念驗證目的,您可能會發現具有四個內核的虛擬機器是可接受的( 例如 DS13\_ V2) 。

在 RAID 0 設定中使用兩個或三個磁碟,以便在單一卷上獲得足夠的每秒輸入/輸出操 作數 (IOPS) 來提供高磁碟輸送量。分區為單一卷的兩個磁碟為未託管存放庫的附加節 點提供了足夠好的效能。如果在單一電腦上執行 Tableau Server,請使用分區為單一卷 的三個驅動器 (RAID 0) 來提供增強磁碟效能,因為該電腦上將發生更多的磁碟操作。

<span id="page-13-1"></span>單一生產執行個體的推薦規格

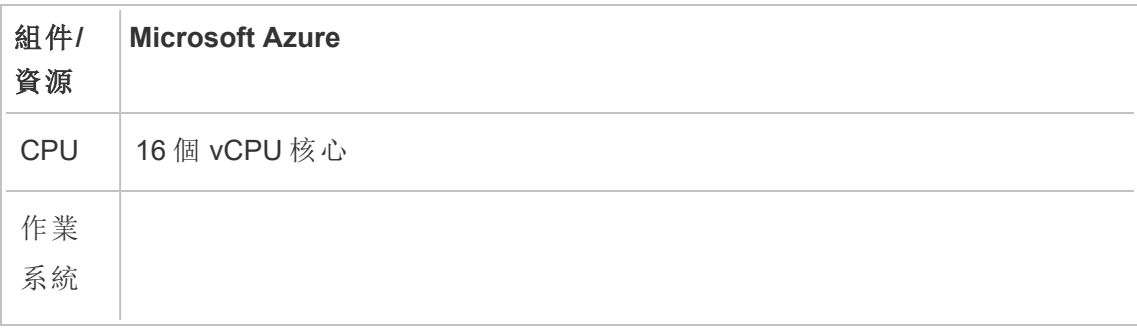

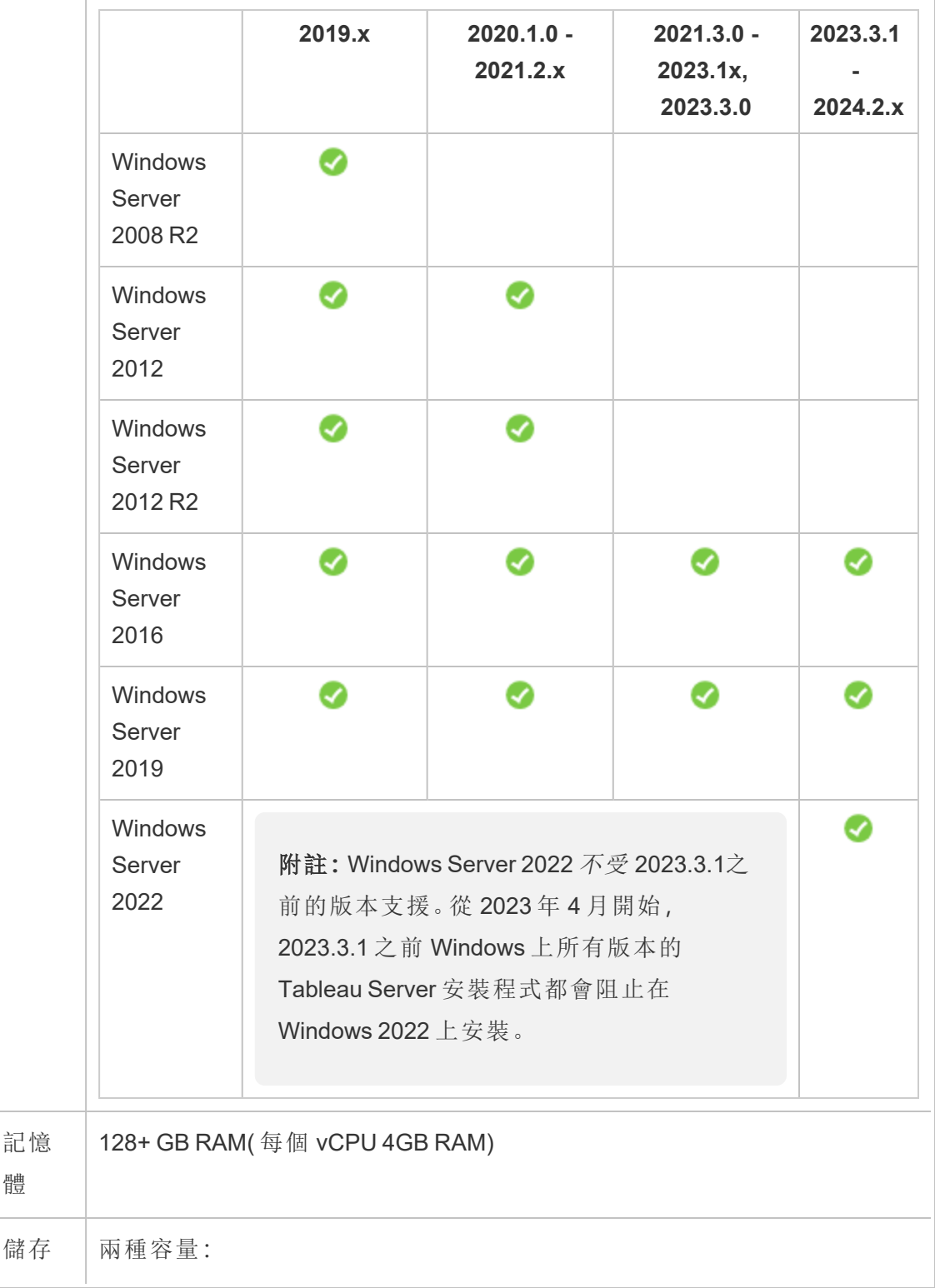

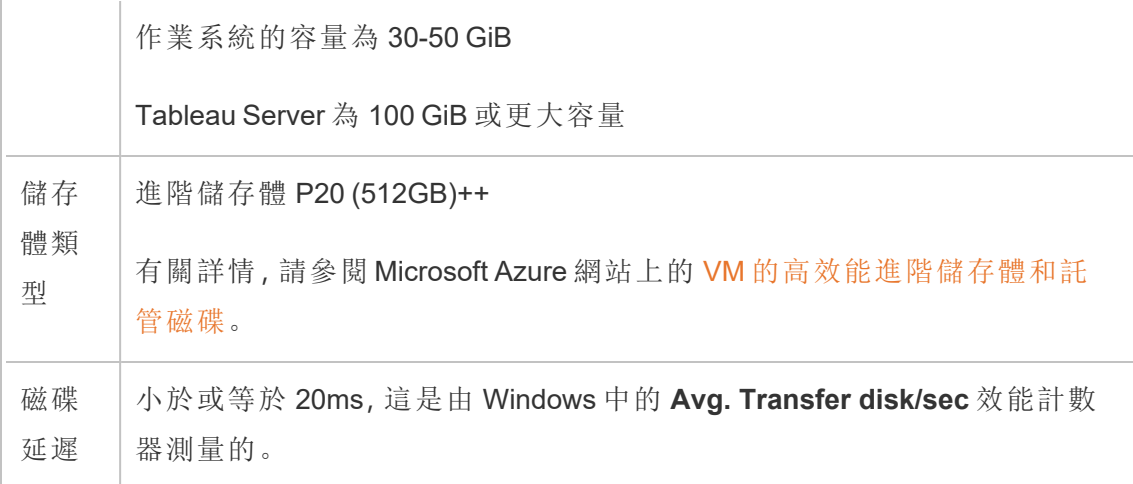

# <span id="page-15-0"></span>在 Microsoft Azure 上自我部署單一 Tableau Server

<span id="page-15-1"></span>這是封存內容

我們會繼續支援共用雲端部署,但不再更新協力廠商共用雲端部署的內容。

有關最新的 Tableau Server 部署內容,請參閱[企業部署指南](https://help.tableau.com/current/guides/enterprise-deployment/zh-tw/edg_intro.htm)和 Tableau Server 說明的[部](https://help.tableau.com/current/server/zh-tw/install.htm) [署](https://help.tableau.com/current/server/zh-tw/install.htm)部分。

對於有存取權的客戶,我們建議使用 Tableau Cloud。有關更多詳細資訊,請參閱:

- Tableau Cloud [手動移轉指南](https://help.tableau.com/current/guides/migration/zh-tw/emg_intro.htm)
- Tableau Cloud [管理員試用版](https://help.tableau.com/current/server-linux/zh-tw/install.htm)
- <span id="page-15-2"></span><sup>l</sup> Tableau Cloud:[管理員入門](https://www.tableau.com/zh-tw/learn/get-started/online-admin)

### 簡介

您可以在 Microsoft Azure 虛擬機器 (VM) 上安裝和執行 Tableau Server。Tableau Server 是一種用於共用、分發和協作處理 Tableau 中建立的內容的線上解決方案。

執行以下工作,在 Microsoft Azure 虛擬機器 (VM) 上安裝和執行 Tableau:

#### <span id="page-16-0"></span>步驟 1:設定 Azure VM

建立您將在其中安裝 Tableau 的 Microsoft Azure 虛擬機器 (VM)。

- 1. 登入到 Microsoft Azure [入口網站](https://portal.azure.com/) (https://portal.azure.com)。
- 2. 在 Microsoft Azure 儀表板窗格上,按一下「**New**」( 新建) 。
- 3. 在「**Azure Marketplace**」下,選取「**Compute**」( 計算) ,然後在「**New**」( 新建) 刀鋒視 窗上按一下「**See all**」( 全部檢視) 。
- 4. 在「**Compute**」( 計算) 邊欄索引標籤上,選取「**Windows Server**」,然後在「**Windows Server**」邊欄索引標籤上,選取「**Windows Server 2016 Datacenter**」。
- 5. 在「**Windows Server 2016 Datacenter**」邊欄索引標籤上,檢視相關資訊。在「**Select a deployment model**」( 選取部署模型) 下拉式清單中,選取「**Resource Manager**」 ( 資源管理員) ,然後按一下「**Create**」( 建立) 。
- 6. 在「**Create virtual machine Basics**」( 建立虛擬機器 基本) 刀鋒視窗上,指定以下 資訊:
	- a. **Name**( 名稱) :輸入虛擬機器 (VM) 的名稱。名稱必須為 15 個字元或更少。
	- b. **VM disk type**( VM 磁碟類型) :選取「SSD」。
	- c. **User name**( 使用者名) :輸入您的使用者名。您將使用此使用者名透過遠端 桌面通訊協定 (RDP) 登入到 VM。
	- d. **Password**( 密碼) :輸入您的密碼。您將使用此密碼透過 RDP 登入到 VM。
	- e. **Subscription**( 訂閱) :此 VM 應與之關聯的 Azure 訂閱。
	- f. **Resource group**( 資源群組) :選取「**Create new**」( 新建) ,然後輸入用於承載 VM 的資源的新資源群組的名稱。
	- g. **Location**( 位置) :新資源群組的位置。
- 7. 在「**Basics**」( 基本) 刀鋒視窗的底部,按一下「**OK**」( 確定) 。
- 8. 在「**Create virtual machine Choose a size**」( 建立虛擬機器 選取大小) 刀鋒視窗 上,按一下「**View all**」( 檢視全部) 以便檢視所有可用的虛擬機器大小。
- 9. 選取符合 Tableau Server [系統需求](#page-12-0)的 VM。例如,選取「**DS13\_V2**」大小,然後按一 下「**Select**」( 選取) 。
- 10. 在「**Create virtual machine Settings**」( 建立虛擬機器 設定) 刀鋒視窗中的 「**Network**」( 網路) 下,按一下「**Network security group (firewall)**」( 網路安全性群 群組(防火牆)) 。
- 11. 在「**Create network security group**」( 建立網路安全性群群組) 刀鋒視窗上,按一 下「**Add an inbound rule**」( 新增輸入規則) 。
- 12. 接著,您將建立允許特定類型的 Internet 流量到達您的 VM 的輸入規則。在「**Add inbound security rule**」( 新增輸入安全規則) 邊欄索引標籤上的「**Service**」( 服務) 下拉式清單方塊中,選取「**HTTP**」。
- 13. 在「**Priority**」( 優先順序) 框中,為規則指定一個優先順序,例如 100。優先順序數 位較低的規則將先得到處理。例如,優先順序為 100 的規則將先於優先順序為 110 的規則得到處理。
- 14. 在「**Name**」( 名稱) 框中,輸入輸入規則的名稱,例如「HTTP Port-80」,然後按一下 「**OK**」( 確定) 。
- 15. 重複步驟 11-14,為 HTTPS 服務建立第二條優先順序為 101 的規則。
- 16. 完成時,「**Create network security group**」( 建立網路安全性群群組) 對話方塊應 包括三條規則,用於允許 RDP、HTTP 和 HTTPS 存取。按一下「**OK**」( 確定) 。
- 17. 在「**Create virtual machine Create**」( 建立虛擬機器 建立) 刀鋒視窗上的 「**Summary**」( 摘要) 下,檢視設定並按一下「**Create**」( 建立) 。

VM 部署過程完成並且 VM 執行之後,在 Azure 儀表板窗格上按一下您的 VM 的 動態磚。

18. 在「**Settings**」( 設定) 下,按一下「**Disks**」( 磁碟) 。

附註**:**您的 VM 設定為只有一個磁碟。我們建議新增另一個磁碟,並在 Tableau 自己的磁碟上安裝它。

- 19. 在「**Disks**」( 磁碟) 刀鋒視窗上的「**Data disks**」( 資料磁碟) 下,按一下「**Add data disk**」( 新增資料磁碟) 。在「**Name**」( 名稱) 列的「**No managed disks available**」( 無 可用託管磁碟) 下拉式清單中,選取「**Create disk**」( 建立磁碟) 。
- 20. 在「**Create managed disk**」( 建立託管磁碟) 刀鋒視窗上的「**Name**」( 名稱) 欄位中, 輸入磁碟的名稱。
- 21. 將「**Size (GiB)**」( 大小(GiB)) 欄位設定為 **128**、**512** 或 **1024**,然後按一下「**Create**」( 建 立) 。

附註**:**即使「**Size**」( 大小) 欄位允許任何數位,但 Azure 會將按照最優存放磁碟 大小的三個當前選項將設定的儲存體向上舍入為這些值之一。我們建議您至 少選取 **512** GiB,它將提供最低能接受的 IOPS 量和輸送量。

<span id="page-18-0"></span>22. 在「Host Caching」(主機快取)列中選取「None」(無),然後按一下「Save」(儲存)。

#### 步驟 2:連線到 Azure VM

從執行 Microsoft Windows 的電腦中使用遠端桌面通訊協定 (RDP) 連線到執行 Microsoft Windows 的 Azure VM。如果您從執行 Linux 的電腦中進行連線,則可以使用 [rdesktop](http://www.rdesktop.org/) 連 線到執行 Microsoft Windows 的 Azure VM。有關詳情,請參閱 Microsoft Azure 網站上的[如](https://docs.microsoft.com/zh-tw/azure/virtual-machines/windows/connect-logon) [何連線並登入到執行](https://docs.microsoft.com/zh-tw/azure/virtual-machines/windows/connect-logon) Windows 的 Azure 虛擬機器。

1. 在 Azure 儀表板窗格上,按一下您的 VM 的磁貼,然後按一下「**Connect**」( 連線) 以 下載並使用適用於您的 VM 的 RDP 檔案。

附註**:**您可以儲存 RDP 檔案,以便能在需要時隨時連線到 VM。

- 2. 按兩下 RDP 檔案。如果您看到警告,指出無法識別遠端連線的發行者,請按一下 「**Connect**」( 連線) 。
- 3. 在「**Windows Security**」( Windows 安全) 對話方塊中,輸入您在之前建立執行個體 時指定的名稱和密碼,然後按一下「**OK**」( 確定) 。

附註**:**如果您已登入到 Windows 網域,則該對話方塊可能會為您提供以網域 使用者身分連線的選項。如果是這樣,您應在「**Other User**」( 其他使用者) 下 輸入認證。在密碼欄位下,選取您的本機電腦作為網域。

#### <span id="page-19-0"></span>步驟 3:向 Azure VM 中新增第二個磁碟

您必須對新增的資料磁碟進行設定,然後 Windows Server 才能識別它。您將在[在](#page-15-0) Microsoft Azure [上自我部署單一](#page-15-0) Tableau Server中在磁碟上安裝 Tableau。

- 1. 在執行 Microsoft Windows 的 Azure VM 上,以右鍵按一下「**Start**」( 開始) 按鈕,並 選取「**Run**」( 執行) 。
- 2. 開啟「**Disk Management**」( 磁碟管理) 。鍵入 **diskmgmt.msc**,然後按 **Enter**。
- 3. 在「**Initialize Disk**」( 初始化磁碟) 對話方塊中,按一下「**OK**」( 確定) 。
- 4. 以右鍵按一下磁碟 2,並選取「**New Simple Volume**」( 新建簡單卷) .
- 5. 在「**New Simple Volume Wizard**」( 新建簡單卷精靈) 中,在每個螢幕上按一下 「**Next**」( 下一步) 並接受預設值,直至到達最後一個螢幕,然後按一下「**Finish**」 ( 完成) 。
- <span id="page-19-1"></span>6. 提示格式化磁碟時,按一下「**Format disk**」( 格式化磁碟) ,然後在「**Format New Volume**」( 格式化新卷) 對話方塊中按一下「**Start**」( 開始) 。

#### 步驟 4:在 Azure VM 上安裝 Tableau Server

在 Microsoft Azure 虛擬機器 (VM) 上安裝 Tableau 與在任何其他伺服器上安裝它類似。

#### 附註**:**

- <sup>l</sup> 您可以選取本機驗證或 Active Directory 驗證。但是,如果您選取 Active Directory 驗證,則必須在 Azure 上設定 Active Directory。有關詳情,請參閱 Microsoft Azure 文件中的在 Azure [虛擬網路上安裝副本](https://azure.microsoft.com/zh-tw/documentation/articles/virtual-networks-install-replica-active-directory-domain-controller/) Active Directory 網域控 [制項目](https://azure.microsoft.com/zh-tw/documentation/articles/virtual-networks-install-replica-active-directory-domain-controller/)。
- <sup>l</sup> 執行身分使用者必須是伺服器執行個體上的本機使用者。
- 1. 透過執行以下操作之一,將 Tableau Server 安裝程式複製到您新增到 VM 的資料 磁碟:
	- <sup>l</sup> 透過執行以下操作之一,將 Tableau Server 安裝程式複製到您新增到 VM 的 資料磁碟:
		- 直接下載安裝程式。登入到 VM 後,開啟瀏覽器, 瀏覽到 [Tableau](https://www.tableau.com/zh-tw/products/server/download) Server [下載頁面](https://www.tableau.com/zh-tw/products/server/download),並下載 64 位版本的 Tableau。

附註**:**Windows Server 上的預設增強安全設定強制規定 Internet Explorer 的「Internet 區域」應始終設定為「高」,並且無法為該區域 變更。因此,在使用 Internet Explorer 瀏覽到公共網站時,您必須 將這些網站新增到受信任的網站清單。

- <sup>l</sup> 將安裝程式複製到 **VM**。如果電腦上已經有 Tableau 安裝程式的副 本,請將其複製到新增至 VM 的磁碟上。在 VM 上建立一個要將安裝 程式放入其中的資料夾。從電腦中,將 Tableau 安裝程式檔案(例如, TableauServer-64bit-10.5.exe) 上載到 VM。
- <sup>l</sup> 將安裝程式複製到 **VM**。如果電腦上已經有 Tableau 安裝程式的副本,請將 其複製到 VM。在 VM 上建立一個要將安裝程式放入其中的資料夾。從電腦

中,將 Tableau 安裝程式檔案( 例如,TableauServer-64bit-10.5.exe) 上載到 VM。

2. 在 VM 上執行 Tableau 安裝程式,開始伺服器安裝過程。安裝過程的工作方式與 其在任何其他伺服器上的工作方式相同。有關詳情,請在 Tableau 說明中搜尋「安 裝和設定 Tableau Server」。

#### <span id="page-21-0"></span>步驟 5:透過遠端瀏覽器存取 Azure VM

確保使用者可存取安裝了 Tableau 的 Azure 虛擬機器 (VM)。

- 1. 在 Microsoft Azure 入口網站中,巡覽到 VM 的「**Overview**」( 概觀) 頁面。記下與 VM 關聯的公共 IP 位址。
- 2. ( 可選) 若要為 VM 指定公共主機名稱,請按一下公共 IP 位址。
- 3. 在另一台電腦上( 不在 VM 上) ,開啟瀏覽器。
- 4. 在瀏覽器中,鍵入您在 VM 上安裝的 Tableau 的 IP 位址或 DNS 名稱。 範例:

http://13.64.47.61 或 http://tableauonazure.westus.cloudapp.azure.com

5. 如果無法連線到該執行個體,請在 Tableau 說明中搜尋「Microsoft Azure 上的 Tableau 疑難排解」。

#### <span id="page-21-1"></span>步驟 6:將資料發佈到 Azure VM 上的 Tableau Server

在 Microsoft Azure 虛擬機器 (VM) 上設定 Tableau Server 之後,組織中的使用者可將工 作簿和資料來源發佈到 VM 上的 Tableau。該過程的工作方式與 Tableau 安裝在本機的 情況下的工作方式相同,只是使用者必須登入到 VM 上執行的伺服器。

在允許使用者發佈之前,請確保已在 Tableau Server 中為每個使用者建立了 [發佈者] 站台角色,並且使用者具有 [發佈者] 權限。有關詳情,請在 Tableau 說明中搜尋「向 Server 新增使用者」。

若要將工作簿和資料來源發佈到 Tableau,使用者必須使用您為 VM 建立的 IP 位址或可 選 DNS 主機名稱(例如, http://13.64.47.61 或 http://tableauonazure.westus.cloudapp.azure.com) 登入到伺服器,並使用為 其指派的使用者名和密碼。有關詳情,請參閱 Tableau 文件中的[如何將工作簿發佈到](https://help.tableau.com/current/pro/desktop/zh-tw/help.htm) [Tableau](https://help.tableau.com/current/pro/desktop/zh-tw/help.htm) Server。

### <span id="page-22-0"></span>步驟 7:在關閉或刪除 Microsoft Azure VM 時管理 Tableau Server 授權

確保您的 Microsoft Azure 虛擬機器 (VM) 使用靜態 MAC 位址或靜態 VM ID。如果您的 Microsoft Azure VM 使用的並非靜態 MAC 位址或靜態 VM ID,則您必須在停止執行個體 之前先停用 Tableau Server 授權。否則,當您關閉 Microsoft Azure VM 時,Tableau Server 可能會變成未授權,會導致系統在重新啟動 VM 時要求您重新啟用授權。此外,使用 Azure 入口網站停止 VM 時,系統會釋放資源,您也將停止累計費用( 儲存體除外) 。但 是,如果您透過關閉作業系統來停止 VM, 則 Azure 不會釋放資源, 並且您將繼續累計費 用。

刪除 VM 會釋放它的所有資源,包括外部儲存體。如果不再需要 VM,您可以將其刪除。 在關閉和刪除 VM 之前,請始終停用 Tableau 授權。

在刪除 VM 之前,執行以下操作:

1. 登入到您的 VM。

- 2. 建立 Tableau 的備份,然後將.tsbak 檔案複製到在 VM 不再可用後將可存取的另 一個位置。有關詳情,請在 Tableau 說明中搜尋「執行 Tableau 的完整備份與還 原」。
- 3. 使用 tsm licenses deactivate 命令來停用 Tableau 產品金鑰。您現在可以關閉和刪 除 VM。

# <span id="page-23-0"></span>在分散式環境中的 Microsoft Azure 上自我 部署 Tableau Server

#### <span id="page-23-1"></span>這是封存內容

我們會繼續支援共用雲端部署,但不再更新協力廠商共用雲端部署的內容。

有關最新的 Tableau Server 部署內容,請參閱[企業部署指南](https://help.tableau.com/current/guides/enterprise-deployment/zh-tw/edg_intro.htm)和 Tableau Server 說明的[部](https://help.tableau.com/current/server/zh-tw/install.htm) [署](https://help.tableau.com/current/server/zh-tw/install.htm)部分。

對於有存取權的客戶,我們建議使用 Tableau Cloud。有關更多詳細資訊,請參閱:

- Tableau Cloud [手動移轉指南](https://help.tableau.com/current/guides/migration/zh-tw/emg_intro.htm)
- Tableau Cloud [管理員試用版](https://help.tableau.com/current/server-linux/zh-tw/install.htm)
- <span id="page-23-2"></span><sup>l</sup> Tableau Cloud:[管理員入門](https://www.tableau.com/zh-tw/learn/get-started/online-admin)

#### 簡介

您可以在分散式環境的兩個虛擬機器 (VM) 上執行 Tableau Server,這也稱為叢集。不 過,如果要在高可用 (HA) 分散式環境中執行 Tableau Server,您需要啟動三個或更多個 相同類型和容量的 Microsoft Azure 虛擬機器 (VM), 並將其設定為背景工作節點。此情 況假設您有三個 Microsoft Azure VM, 每個執行個體上都安裝了 Tableau Server。一個執 行個體被設定為主節點,另外兩個執行個體被設定為附加節點。

<span id="page-23-3"></span>以下步驟顯示如何在高可用性和高可擴展性設定中的三個 Microsoft Azure VM 的叢集 上安裝和部署 Tableau Server。

#### 步驟 1:建立 Azure 虛擬網路 (VNet)

您必須有一個其私有子網橫跨三個可用性區域的現有 Azure 虛擬網路 (VNet)。有關如 何規劃和建立包含公共和私有子網的 VNet 的資訊,請參閱 Microsoft Azure 網站上的 Azure [虛擬網路](https://docs.microsoft.com/zh-tw/azure/virtual-network/virtual-networks-overview)[、規劃和設計](https://docs.microsoft.com/zh-tw/azure/virtual-network/virtual-network-vnet-plan-design-arm) Azure 虛擬網路以及[建立包含多個子網的虛擬網路。](https://docs.microsoft.com/zh-tw/azure/virtual-network/virtual-networks-create-vnet-arm-pportal)

#### <span id="page-24-0"></span>( 可選) 步驟 2:為 VNet 建立 Azure Active Directory 服務

按照 Microsoft Azure 網站上的使用 Azure [入口網站啟用](https://docs.microsoft.com/zh-tw/azure/active-directory-domain-services/active-directory-ds-getting-started) Azure Active Directory 網域服務 中的步驟進行操作,在 Microsoft Azure 中建立一個基於 Samba 的全託管式目錄。當您使 用 Microsoft AD 建立目錄時, Azure Active Directory 服務將建立兩個目錄伺服器和 DNS 伺服器。目錄伺服器在虛擬網路的不同子網中建立,以實現冗餘,因此即使出現故障, 您的目錄仍然可以存取。

使用 Azure VNet 內的私有子網建立 Microsoft AD,以便您可以在可用性區域之間執行 Tableau Server。

附註**:**如果要將 SSL 用於部署,請使用 Microsoft Azure 應用程式閘道,而不是 Microsoft Azure 負載平衡器。

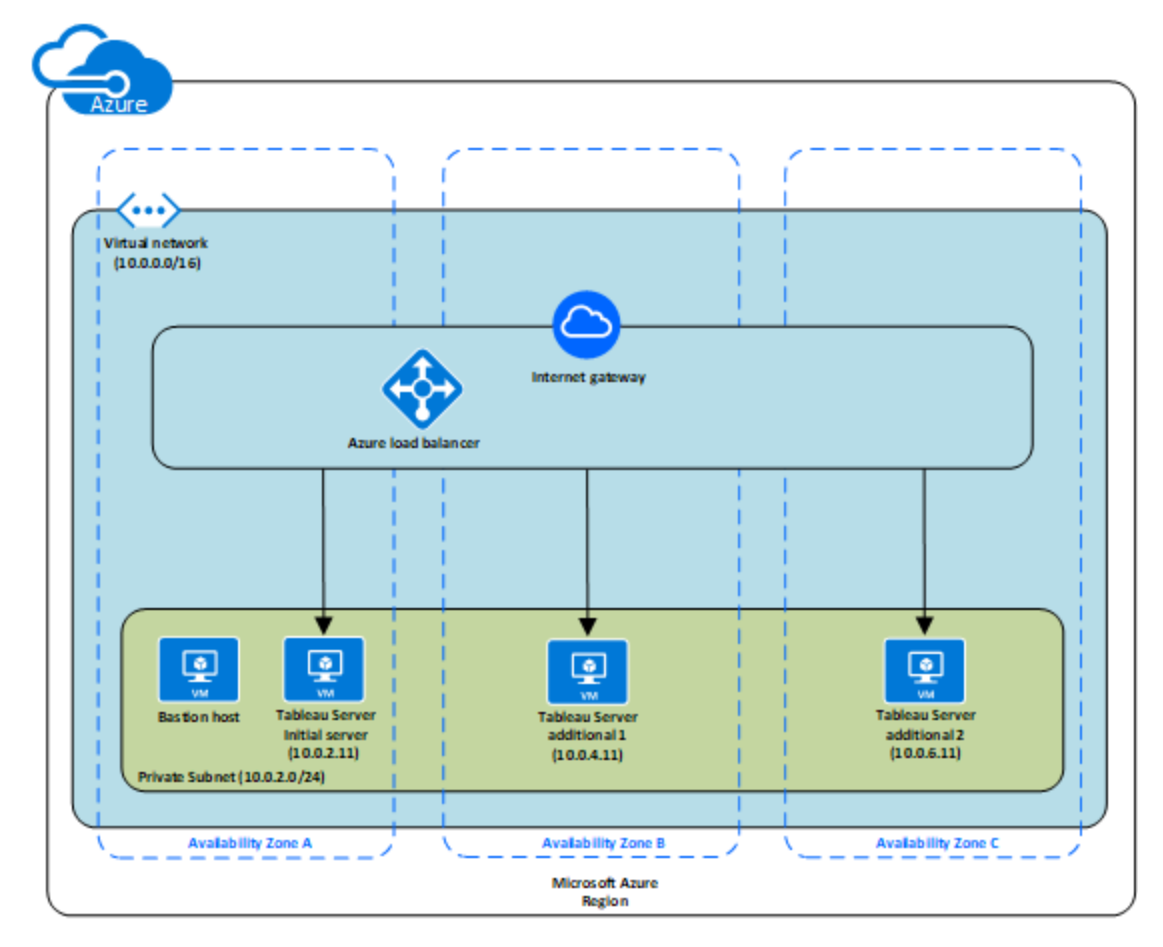

#### <span id="page-25-0"></span>步驟 3:部署三個 Azure VM

跨三個[可用性區域](https://docs.microsoft.com/zh-tw/azure/availability-zones/az-overview#regions-that-support-availability-zones)部署三個 Microsoft Azure 虛擬機器 (VM)。確保選取支援可用性區域 的區域。選取符合 Tableau Server [系統要求](#page-12-0)的 VM。您將使用一個節點作為初始伺服 器,並使用兩個新節點作為附加伺服器。所有執行個體都應具有相同的類型和容量。

<span id="page-25-1"></span>啟動 Microsoft Azure VM 後,透過使用您為本機系統管理員帳戶解密的憑據從其中一個 遠端桌面閘道 (RDGW) 執行個體連線到它們。

### 步驟 4:安裝並設定 Tableau Server

您將在[在分散式環境中的](#page-23-0) Microsoft Azure 上自我部署 Tableau Server中啟動的 Microsoft Azure 虛擬機器 (VM) 上安裝 Tableau Server,並將這些執行個體設定為初始伺服器,將

其餘執行個體設定為附加伺服器。有關在初始伺服器和附加伺服器上安裝和設定 Tableau Server 的詳情,請在 Tableau Server 說明中搜尋 [安裝和設定附加節點] 。

<span id="page-26-0"></span>使用堡壘主機來管理虛擬網路內對 VM 的存取。有關詳情,請參閱 Microsoft Azure 網站 上的[規劃堡壘環境。](https://docs.microsoft.com/ zh-tw/microsoft-identity-manager/pam/planning-bastion-environment)

#### 步驟 5:為 Tableau Server 叢集建立一個 Azure 負載平衡器

閱讀 Microsoft Azure 網站上的 Azure [負載平衡器概觀](https://docs.microsoft.com/zh-tw/azure/active-directory-domain-services/active-directory-ds-getting-started), 並按照步驟進行操作, 在 Azure 虛擬網路 (VNet) 內啟動負載平衡器。

- 1. 建立和啟動面向 Internet 的負載平衡器或內部可存取的負載平衡器:
	- <sup>l</sup> 若要啟動面向 Internet 的公共負載平衡器,請按 Microsoft Azure 網站上的[在](https://docs.microsoft.com/zh-tw/azure/load-balancer/tutorial-load-balancer-standard-public-zone-redundant-portal) Azure [入口網站中使用標準負載平衡器對跨可用性區域的](https://docs.microsoft.com/zh-tw/azure/load-balancer/tutorial-load-balancer-standard-public-zone-redundant-portal) VM 進行負載平 [衡中](https://docs.microsoft.com/zh-tw/azure/load-balancer/tutorial-load-balancer-standard-public-zone-redundant-portal)的步驟進行操作,並選取兩個公共子網。確保按照 Microsoft Azure 網站 上的使用 Azure 入口網站針對 SSL [卸載設定應用程式閘道中](https://docs.microsoft.com/zh-tw/azure/application-gateway/application-gateway-ssl-portal)的說明使用 SSL 設定負載平衡器。
	- 若要啟動內部可存取的負載平衡器,請按照 Microsoft [Azure](https://docs.microsoft.com/zh-tw/azure/load-balancer/load-balancer-get-started-ilb-arm-portal) 上的在 Azure 入 [口網站中建立內部負載平衡器](https://docs.microsoft.com/zh-tw/azure/load-balancer/load-balancer-get-started-ilb-arm-portal)中的步驟進行操作,並選取兩個私有子網。
- 2. 確保您的安全性群組設定為僅允許在埠 80 或 443 上存取,並且來源限制為將存 取 Tableau Server 的主機或一系列主機。
- 3. 將 ping 路徑指定為 /。
- 4. 選取 Tableau Server 執行個體,並確保選取 **[**啟用 **CrossZone** 負載平衡**]** ,以便負 載平衡器可以在多個可用區域中跨執行個體對流量進行負載平衡。
- 5. 更新 Tableau 以使用負載平衡器。有關詳情,請在 Tableau Server 說明中搜尋「新 增負載平衡器」。

# <span id="page-27-0"></span>Microsoft Azure 上的 Tableau Server 疑難排 解

#### <span id="page-27-1"></span>這是封存內容

我們會繼續支援共用雲端部署,但不再更新協力廠商共用雲端部署的內容。

有關最新的 Tableau Server 部署內容,請參閱[企業部署指南](https://help.tableau.com/current/guides/enterprise-deployment/zh-tw/edg_intro.htm)和 Tableau Server 說明的[部](https://help.tableau.com/current/server/zh-tw/install.htm) [署](https://help.tableau.com/current/server/zh-tw/install.htm)部分。

對於有存取權的客戶,我們建議使用 Tableau Cloud。有關更多詳細資訊,請參閱:

- Tableau Cloud [手動移轉指南](https://help.tableau.com/current/guides/migration/zh-tw/emg_intro.htm)
- Tableau Cloud [管理員試用版](https://help.tableau.com/current/server-linux/zh-tw/install.htm)
- <span id="page-27-2"></span><sup>l</sup> Tableau Cloud:[管理員入門](https://www.tableau.com/zh-tw/learn/get-started/online-admin)

#### 簡介

如果在使用 Microsoft Azure 虛擬機器 (VM) 上的 Tableau 或在安裝之後存取 Tableau 遇 到問題,請檢閱以下疑難排解提示。

#### <sup>l</sup> 無法使用 **RDP** 連線到 **VM**

以下一個或多個問題可能會使您無法使用 RDP 連線到 VM:

- <sup>l</sup> 確保使用正確的認證。
- <sup>l</sup> 選取 [**Other User**] ( 其他使用者) 選項,並在該處輸入您的認證。
- 確保使用在 Microsoft Azure VM 上有效的使用者名。例如, 如果您使用管理 員帳戶 **myuser** 建立了執行個體,請在 RDP 對話方塊中輸入 **.\myuser** 作為 使用者名。

#### <sup>l</sup> 無法從遠端瀏覽器中存取伺服器

以下一個或多個問題可能會使您無法從遠端瀏覽器中存取伺服器:

- <sup>l</sup> 登入到執行個體並確保伺服器正在執行。
- <sup>l</sup> 在執行個體中,開啟瀏覽器,並以本機方式存取伺服器( 例如,使用 http://localhost 或 http://localhost:port,其中 port 是伺服器設定為在其上偵聽 的埠號) 。
- 在 Microsoft Azure 儀表板中, 確保設定一個端點以允許進入執行個體的 HTTP 流量。

附註**:**您無法使用 Windows ping 公用程式來測試與執行個體的連線。從 公共 Internet 中使用時,ping 公用程式會始終報告超時。

#### <sup>l</sup> 您收到以下錯誤訊息**:Tableau Server** 未獲授權

如果在未先停用授權的情況下關閉執行個體,則可能出現此錯誤。有關詳情,請 參閱重新啟動託管 Tableau Server [的虛擬機器後發生](https://kb.tableau.com/articles/issue/error-tableau-server-is-unlicensed-after-rebooting-virtual-aws-machine-hosting-tableau-server?lang=zh-tw)「Tableau Server 未授權」的 [錯誤](https://kb.tableau.com/articles/issue/error-tableau-server-is-unlicensed-after-rebooting-virtual-aws-machine-hosting-tableau-server?lang=zh-tw)。

#### <sup>l</sup> **Tableau Server** 未使用所有 **CPU** 核心

在使用 Tableau Server 核心授權時,可能會出現以下一個或多個症狀:

- 在安裝 Tableau Server 時, 對於執行 Tableau Server 的電腦, 安裝程式顯示 的核心數可能比預期顯示的核心數少。
- 在 Tableau Server 的 [授權] 頁面上, [正在使用的授權] 下列出的核心數比預 期顯示的核心數少。
- 執行 tsm licenses list 時, Tableau Server 報告的核心數可能比預期顯 示的核心數少。

有關詳情,請參閱 Tableau Server [未識別所有核心](http://kb.tableau.com/articles/issue/not-all-cores-recognized-by-tableau-server?lang=zh-tw)。

<sup>l</sup> 執行 **Windows** 的 **Microsoft Azure VM** 上安裝的 **Tableau** 效能緩慢

在 Windows Azure 虛擬機器上安裝 Tableau Server 之後,可能會出現效能緩慢或 系統不穩定的問題。

- <sup>l</sup> 驗證執行 Azure 的虛擬機器是否滿足 Tableau Server 的最低系統需求。
- <sup>l</sup> 為了獲得最佳效能,Tableau Server 應安裝在低延遲磁碟上。有關設定具有 低延遲磁碟的虛擬機器的詳細資訊,請參閱 Microsoft Azure 網站上的 [VM](https://docs.microsoft.com/zh-tw/azure/virtual-machines/windows/premium-storage) [的高效能高級存儲和託管磁碟。](https://docs.microsoft.com/zh-tw/azure/virtual-machines/windows/premium-storage)